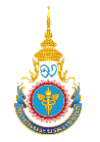

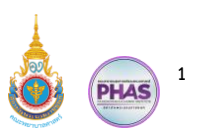

# **คู่มือการใช้งานระบบรับสมัครและคัดเลือกนักศึกษาใหม่ (การบันทึกผลการสอบสัมภาษณ์ และตรวจร่างกาย) วันที่ 20 มีนาคม พ.ศ. 2567**

# **สารบัญ**

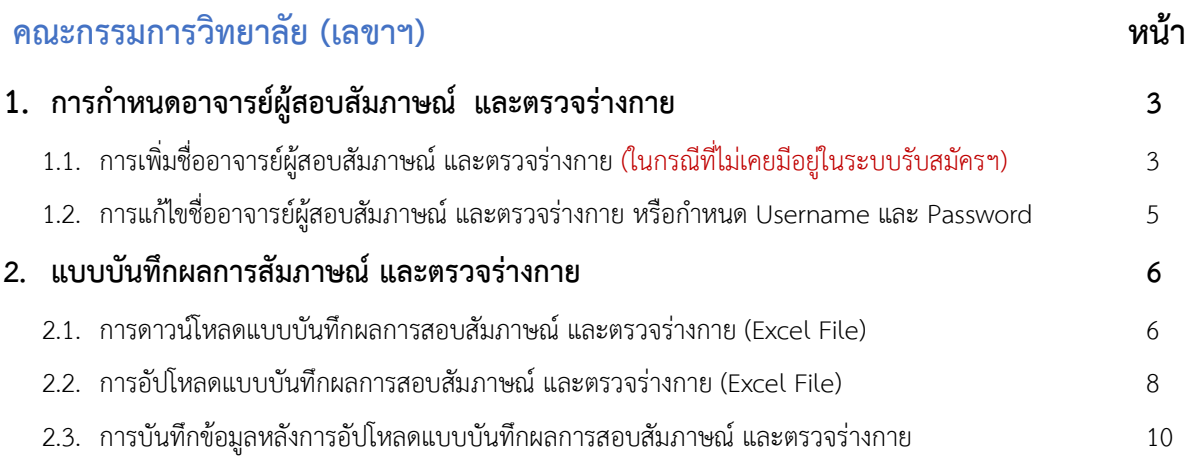

# **อาจารย์ผู้ทำหน้าที่ตรวจสอบ**

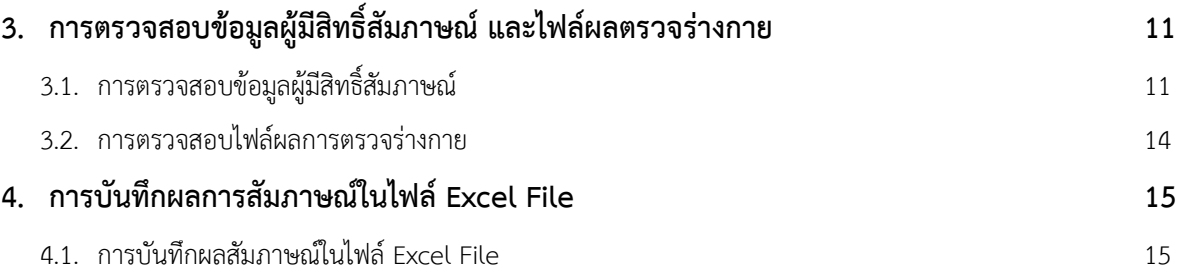

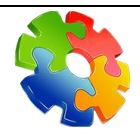

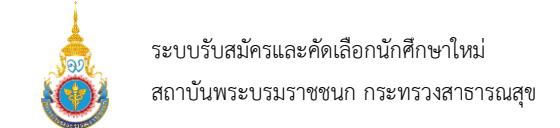

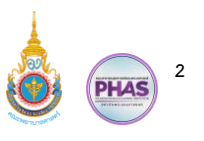

### **ทางเข้าสู่ระบบรับสมัครและคัดเลือกนักศึกษาใหม่ สถาบันพระบรมราชชนก กระทรวงสาธารณสุข**

**ชื่อระบบ :** ระบบรับสมัครและคัดเลือกนักศึกษาใหม่ สถาบันพระบรมราชชนก กระทรวงสาธารณสุข

**URL** : [https://admission-backend.aos.in.th](https://admission-backend.aos.in.th/)

**หรือ QR-CODE :**

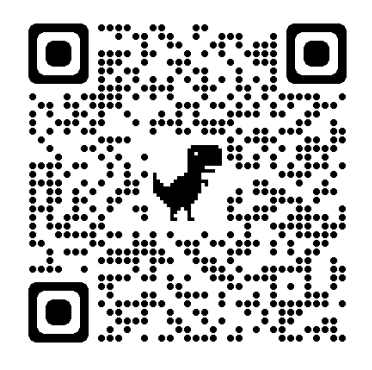

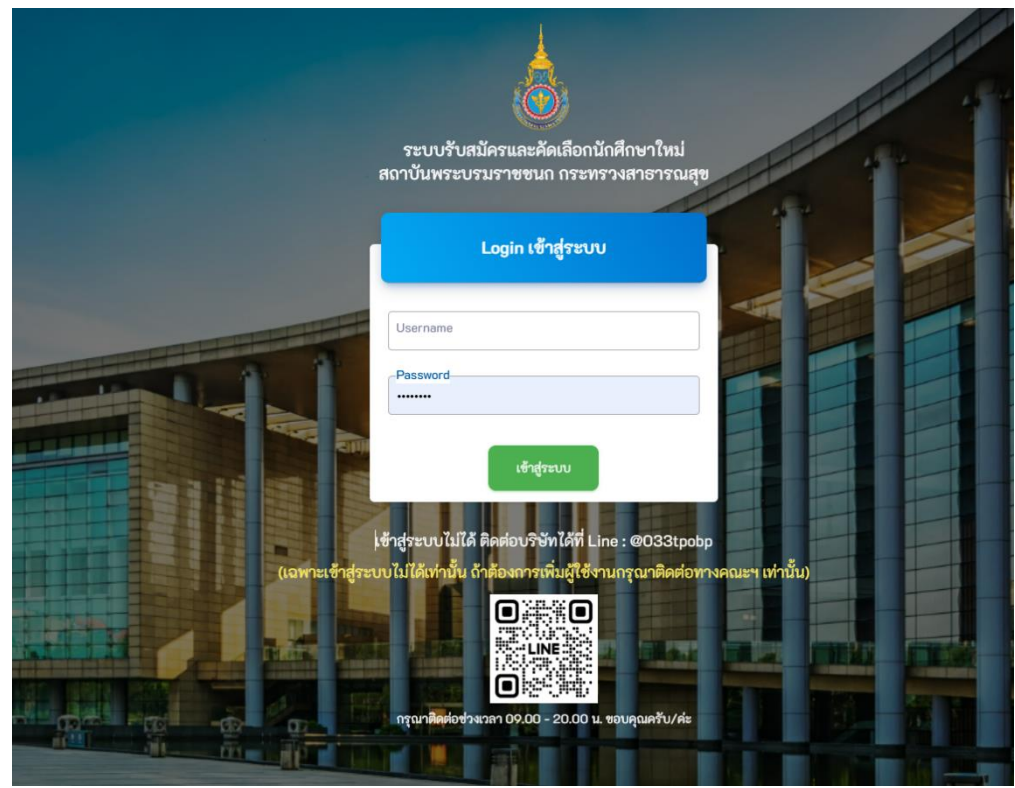

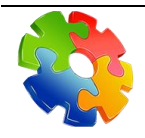

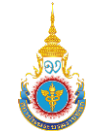

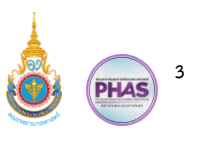

#### **1. การกำหนดอาจารย์ผู้สอบสัมภาษณ์ และตรวจร่างกาย**

คณะกรรมการระดับวิทยาลัย (เลขาฯ) สามารถเพิ่มรายชื่ออาจารย์ผู้สอบสัมภาษณ์ และตรวจร่างกาย การแก้ไขรายชื่ออาจารย์ผู้สอบสัมภาษณ์ และตรวจร่างกาย การกำหนด Username และ Password ในการ เข้าสู่ระบบรับสมัครและคัดเลือกนักศึกษาใหม่ สถาบันพระบรมราชชนก กระทรวงสาธารณสุข ให้กับอาจารย์ ผู้ทำหน้าที่ตรวจสอบได้ ซึ่งมีขั้นตอนการทำงานดังนี้

### **1.1. การเพิ่มชื่ออาจารย์ผู้สอบสัมภาษณ์ และตรวจร่างกาย (ในกรณีที่ไม่เคยมีอยู่ในระบบรับสมัครฯ)**

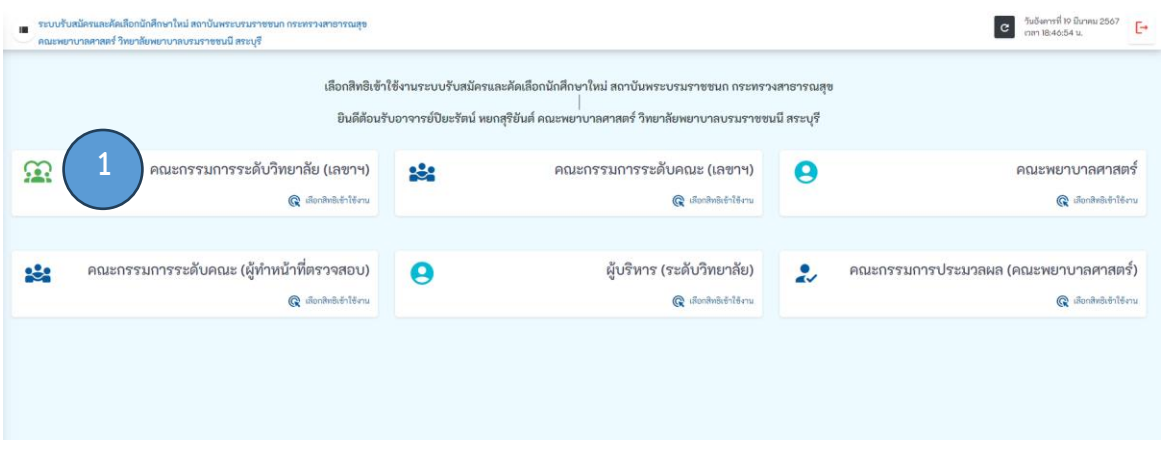

## **ขั้นตอนการทำงานของรูปที่ 1. เลือกสิทธิ์คณะกรรมการระดับวิทยาลัย (เลขาฯ)**

1. เลือกสิทธิ์คณะกรรมการระดับวิทยาลัย (เลขาฯ)

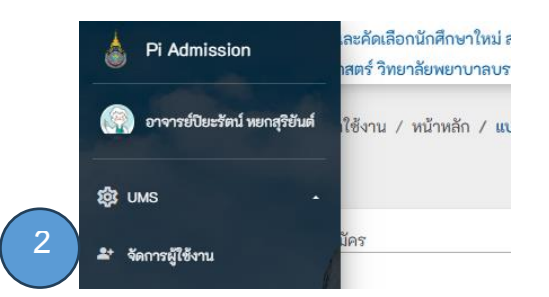

# **ขั้นตอนการทำงานของรูปที่ 2. เมนู UMS – จัดการผู้ใช้งาน**

2. คลิกเปิดเมนู UMS และเลือกจัดการผู้ใช้งาน

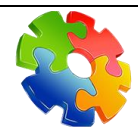

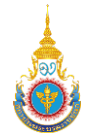

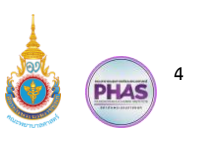

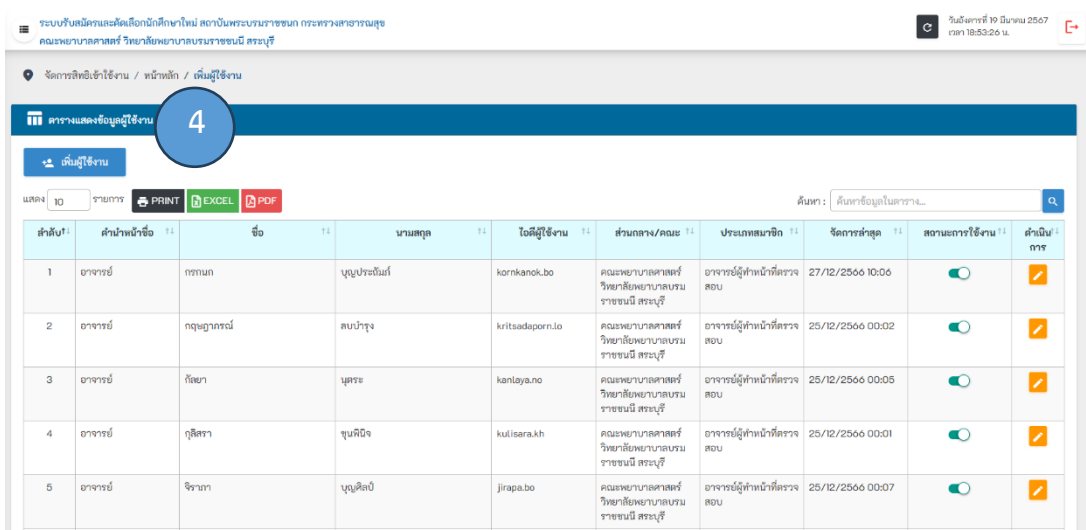

# **ขั้นตอนการทำงานของรูปที่ 3. แสดงหน้าเพิ่มผู้ใช้งาน**

- 3. แสดงหน้าเพิ่มผู้ใช้งาน
- 4. คลิกที่ปุ่ม เพิ่มผู้ใช้งาน

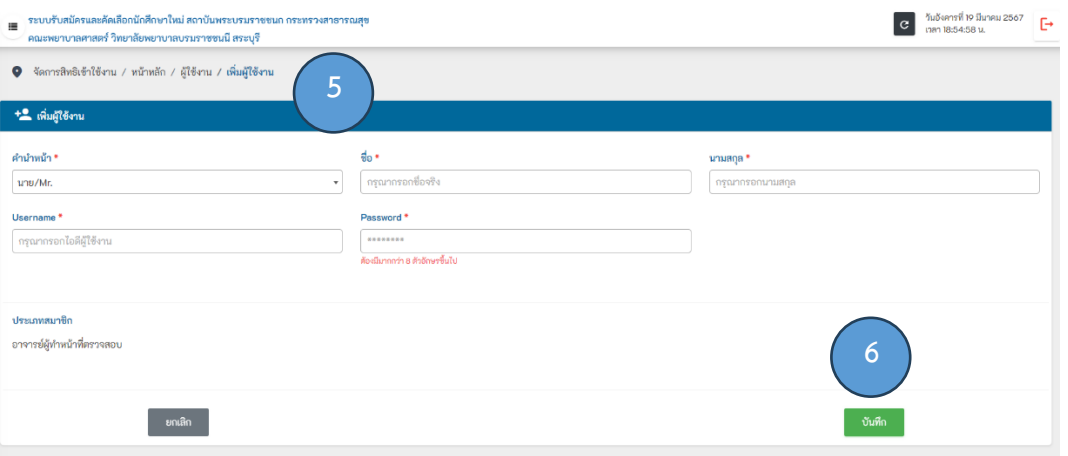

## **ขั้นตอนการทำงานของรูปที่ 4. การเพิ่มผู้ใช้งาน**

- 5. เลือกคำนำหน้าชื่อ \* กรอกชื่อ \* กรอกนามสกุล \* สร้าง Username \* สร้าง Password \* (ต้องมี 8 ตัวอักษรขึ้นไป)
- 6. คลิกที่ปุ่มบันทึก

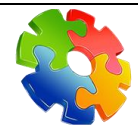

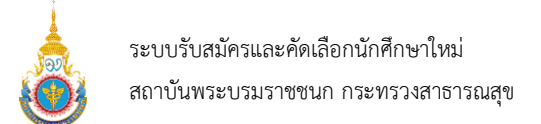

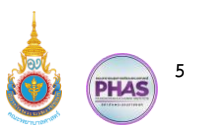

**1.2. การแก้ไขชื่ออาจารย์ผู้สอบสัมภาษณ์ และตรวจร่างกาย หรือกำหนด Username และ Password**

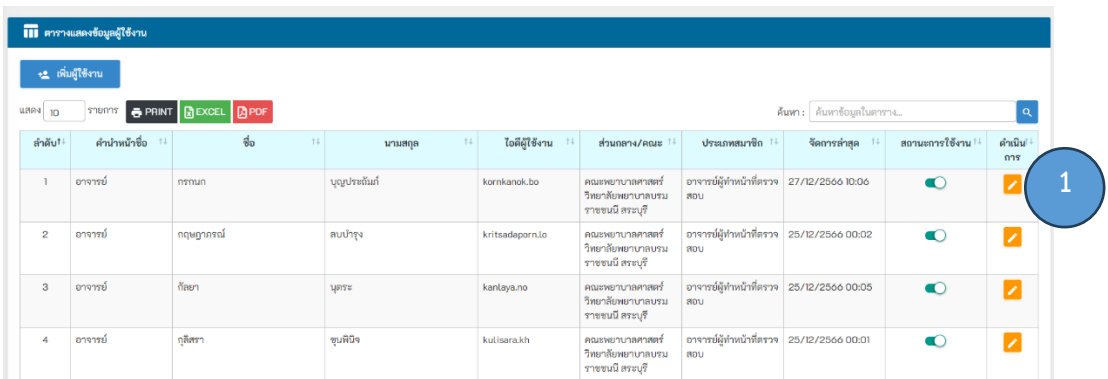

# **ขั้นตอนการทำงานของรูปที่ 5. แสดงหน้าเพิ่มผู้ใช้งาน**

1. คลิกที่ปุ่มดินสอ แก้ไขข้อมูล

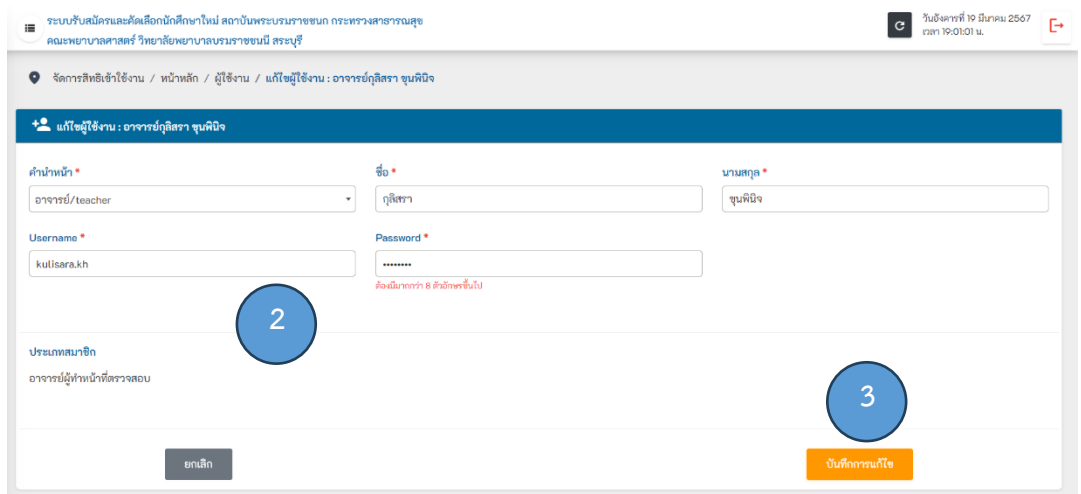

### **ขั้นตอนการทำงานของรูปที่ 6. การแก้ไขผู้งาน**

- 2. แก้ไขคำนำหน้าชื่อ \* กรอกชื่อ \* กรอกนามสกุล \* สร้าง Username \* สร้าง Password \* (ต้องมี 8 ตัวอักษรขึ้นไป)
- 3. คลิกที่ปุ่มบันทึกการแก้ไข

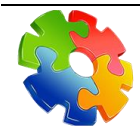

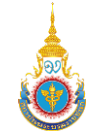

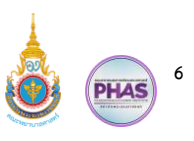

#### **2. แบบบันทึกผลการสัมภาษณ์ และตรวจร่างกาย**

คณะกรรมการระดับวิทยาลัย (เลขาฯ) สามารถจัดการดาวน์โหลดไฟล์ Excel File แบบบันทึกการ สอบสัมภาษณ์และตรวจร่างกายของผู้มีสิทธิ์สอบสัมภาษณ์ทั้งตัวจริง และตัวสำรอง ให้กับอาจารย์ผู้ทำหน้าที่ ตรวจสอบ เมื่ออาจารย์ผู้ทำหน้าที่ตรวจสอบจัดการข้อมูลเรียบร้อยแล้ว คณะกรรมการระดับวิทยาลัย (เลขาฯ) จะต้องนำไฟล์ Excel File มาอัปโหลดผลการสอบสัมภาษณ์และตรวจร่างกายตัวจริง และตำสำรองเข้าสู่ระบบ รับสมัครฯ เมื่ออัปโหลดผลการสอบสัมภาษณ์และตรวจร่างกายเรียบร้อยแล้ว ระบบรับสมัครฯ จะแสดงหน้าจอ ให้ตรวจสอบก่อนที่จะบันทึกลงระบบรับสมัครฯ โดยมีขั้นตอนการทำงานดังนี้

#### **2.1.การดาวน์โหลดแบบบันทึกผลการสอบสัมภาษณ์และตรวจร่างกาย (Excel File)**

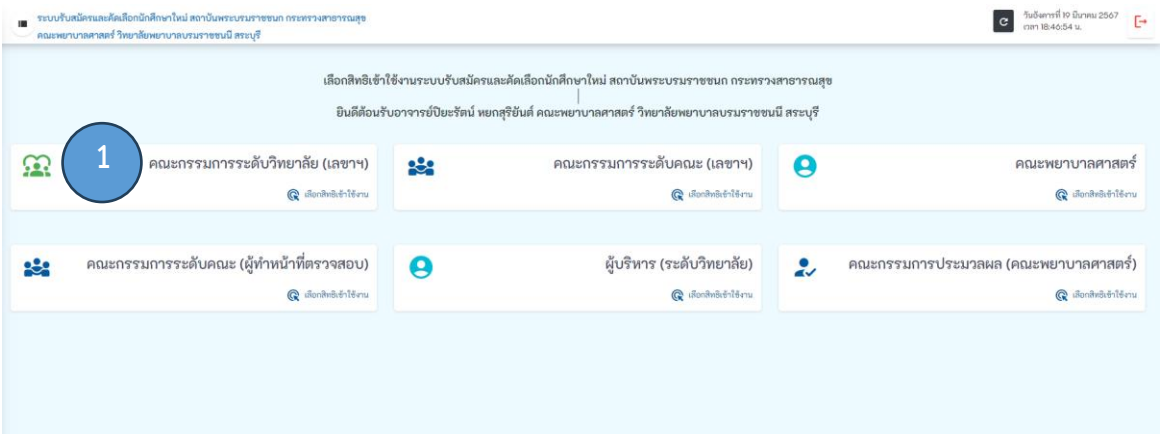

# **ขั้นตอนการทำงานของรูปที่ 7. เลือกสิทธิ์คณะกรรมการระดับวิทยาลัย (เลขาฯ)**

1. เลือกสิทธิ์คณะกรรมการระดับวิทยาลัย (เลขาฯ)

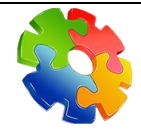

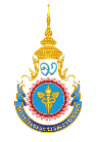

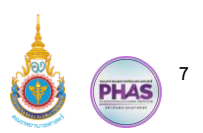

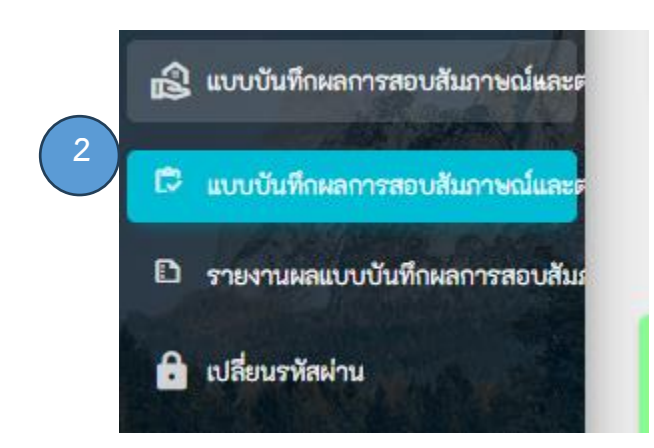

### **ขั้นตอนการทำงานของรูปที่ 8. เมนูแบบบันทึกผลการสอบสัมภาษณ์และตรวจร่างกาย**

2. คลิกเปิดเมนูแบบบันทึกผลการสอบสัมภาษณ์และตรวจร่างกาย และเลือกเมนูที่ 1

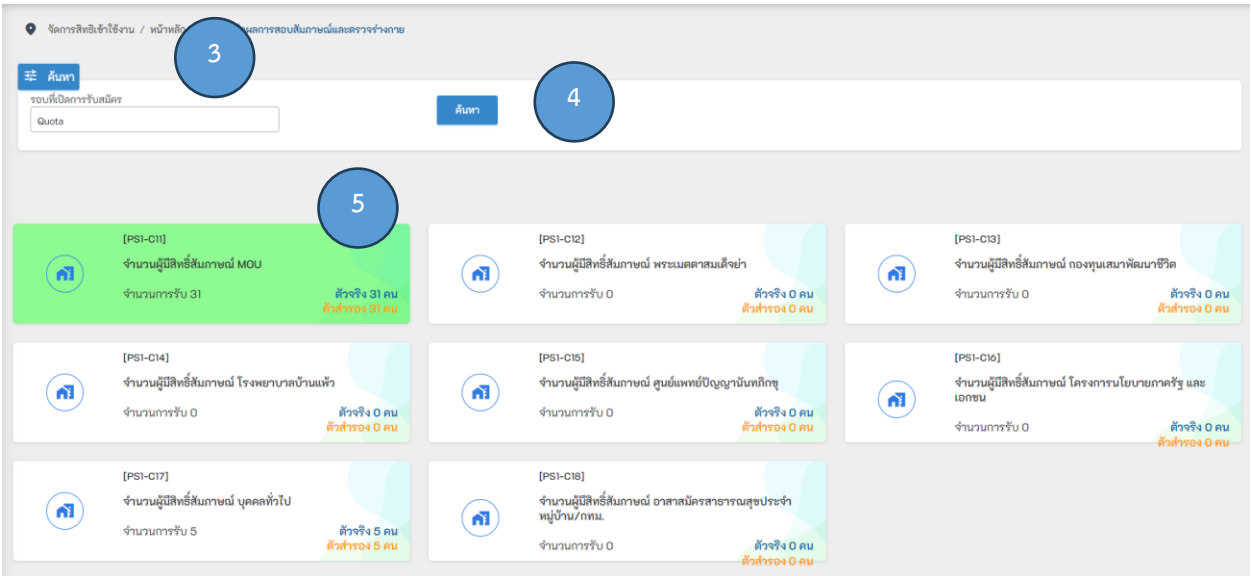

### **ขั้นตอนการทำงานของรูปที่ 9. หน้าจอแบบบันทึกผลการสอบสัมภาษณ์และตรวจร่างกาย**

- 3. เลือกรอบที่เปิดการรับสมัครเป็น Quota
- 4. คลิกที่ปุ่มค้นหา
- 5. เลือกโครงการที่ต้องการการดาวน์โหลดแบบบันทึกผลการสอบสัมภาษณ์ และตรวจร่างกาย (Excel File)

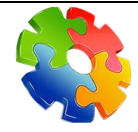

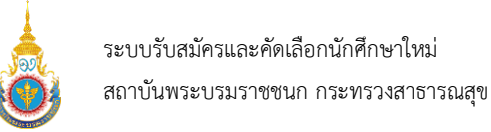

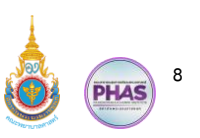

 $E$  [IN-TI] ans ...<br>เส้นภาพณ์ แ **6** หลักสูตร : **7** ้ทั้งหมด **8** ⊖ ตัวสำรอง ริง: <mark>31 คน</mark> จำนวนยอดรับตัวสำรอง : <mark> 31 คน</mark> หริง: | 31 จำนวนตัวสำรองที่ได้สัมภาษณ์ : อร่างกายตัวอริง **9**O  $50$ **SOBIOS** ☆ ≡r ชื่อ-นามสกุล ที่อยู่ที่ติดต่อได้ เลขที่ใบสมัคร เลขที่บัตรประชาชน ⊗ นางสาวชมพูบุช คำจันทึก บ้านเลขที่ 427 หมู่ที่ 3 ตำบลจันทึก อำเภอ<br>ปากช่อง หมายเลขโทรศัพท์ : 09800473 **Recent download history** 1629900752832 แบบบันทึการสอบสัมภาษณ์และตรวจร่างกาย บ้านเลขที่ 6 หมู่ที่ 9 ตำบลยางสว่าง อำเ<br>รัตนบุรี หมายเลขโทรศัพท์ : 06156090 西 67011201649 1209702279191 นางสาวซัญญานุช พยงค์งาม โครงการMOUตัวจริง (1).xlsx 11.2 KB . Done บ้านเลขที่ 3/2 หมู่ที่ 1 ตำบลโพธิ์รังนก  $\overline{3}$ 67011201124 1103704072301 นางสาวญาดา พรหมมา อำเภอโพธิ์ทอง หมายเลขโทรศัพท์ : 0644086235

#### **ขั้นตอนการทำงานของรูปที่ 10. หน้าจอแบบบันทึกผลการสอบสัมภาษณ์และตรวจร่างกาย**

- 6. เลือกหลักสูตรที่ต้องการ
- 7. เลือกตัวจริง หรือตัวสำรองที่ต้องการดาวน์โหลดไฟล์ Excel File แบบบันทึกผลการสอบสัมภาษณ์และ ตรวจร่างกาย (ให้ดาวน์โหลดไฟล์ แยกกันระหว่างตัวจริง และตัวสำรอง)
- 8. คลิกที่ปุ่มสีเขียวดาวน์โหลดไฟล์ Excel File แบบบันทึกผลการสอบสัมภาษณ์และตรวจร่างกาย
- 9. ไฟล์ Excel จะดาวน์โหลดลงเครื่องคอมพิวเตอร์ของคณะกรรมการวิทยาลัย (เลขาฯ)

**2.2.การอัปโหลดแบบบันทึกผลการสอบสัมภาษณ์และตรวจร่างกาย (Excel File)**

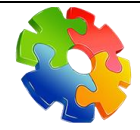

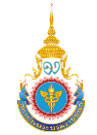

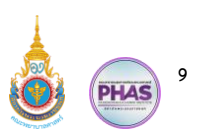

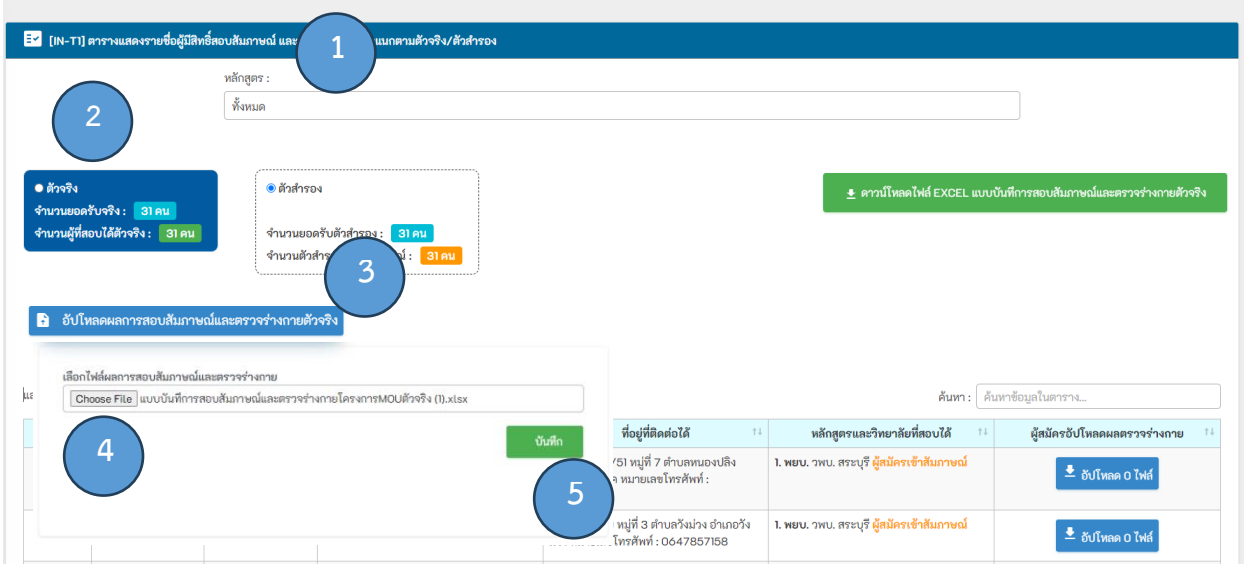

# **ขั้นตอนการทำงานของรูปที่ 11. หน้าจอแบบบันทึกผลการสอบสัมภาษณ์และตรวจร่างกาย**

- 1. เลือกหลักสูตรที่ต้องการ
- 2. เลือกตัวสำรอง หรือตัวจริง
- 3. คลิกที่ปุ่มอัปโหลดผลการสอบสัมภาษณ์และตรวจร่างกาย
- 4. เลือกไฟล์ผลการสอบสัมภาษณ์และตรวจร่างกาย
- 5. คลิกที่ปุ่มบันทึก

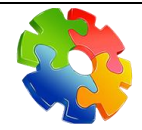

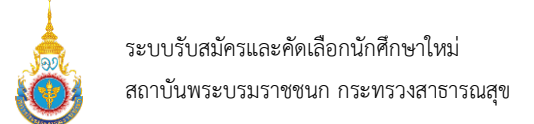

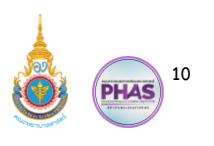

# **2.3.การบันทึกข้อมูลหลังการอัปโหลดแบบบันทึกผลการสอบสัมภาษณ์และตรวจร่างกาย**

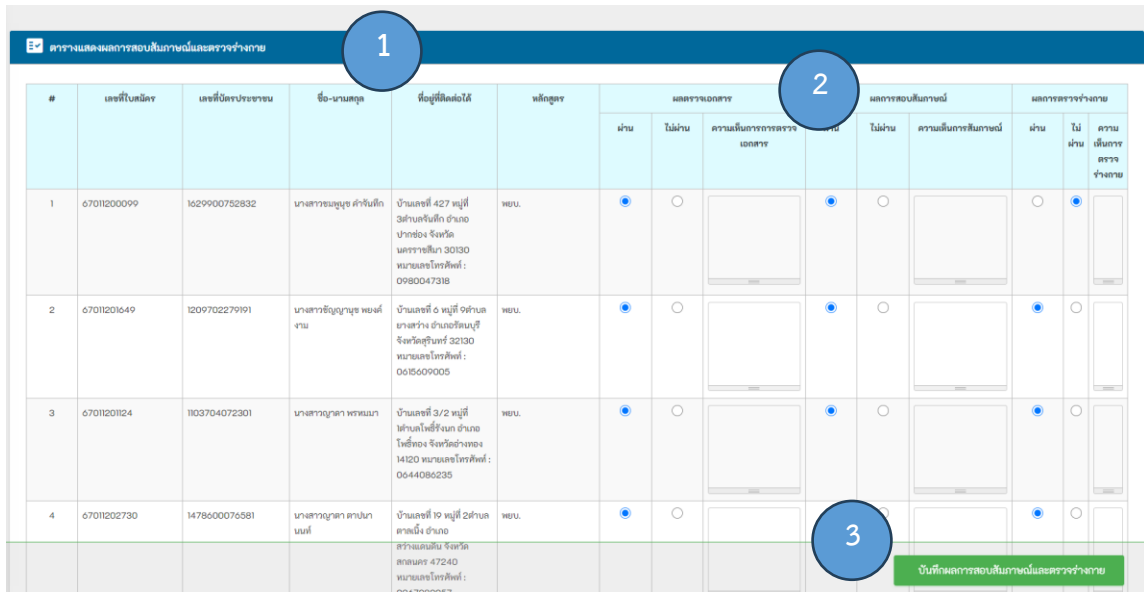

# **ขั้นตอนการทำงานของรูปที่ 12. หน้าจอตารางแสดงผลการสอบสัมภาษณ์และตรวจร่างกาย**

- 1. แสดงหน้าจอตารางแสดงผลการสอบสัมภาษณ์และตรวจร่างกาย
- 2. ตรวจสอบข้อมูลก่อนบันทึก (เมื่อคลิกเลือกไม่ผ่าน จำเป็นต้องใส่ความคิดเห็นด้วย)
- 3. คลิกที่ปุ่มบันทึก

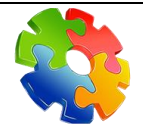

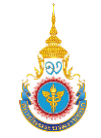

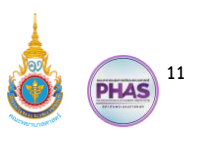

# **3. การตรวจสอบข้อมูลผู้มีสิทธิ์สัมภาษณ์และไฟล์ผลตรวจร่างกาย**

อาจารย์ผู้ทำหน้าที่ตรวจสอบเมื่อได้รับไฟล์ Excel File แบบบันทึกการสอบสัมภาษณ์และตรวจ ร่างกายของผู้มีสิทธิ์สอบสัมภาษณ์ทั้งตัวจริง และตัวสำรอง จากคณะกรรมการวิทยาลัย (เลขาฯ) อาจารย์ผู้ทำ หน้าที่ตรวจสอบสามารถตรวจสอบดูคุณสมบัติของผู้สมัคร และไฟล์ผลการตรวจร่างกายของที่ผู้มีสิทธิ์สอบ สัมภาษณ์ได้

**3.1. การตรวจสอบข้อมูลผู้มีสิทธิ์สัมภาษณ์**

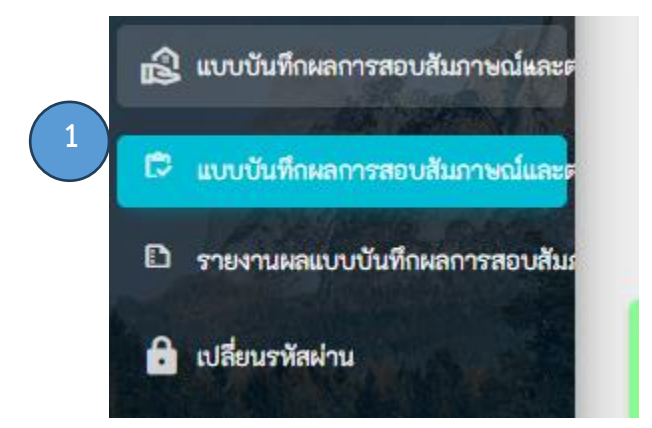

### **ขั้นตอนการทำงานของรูปที่ 13. เมนูแบบบันทึกผลการสอบสัมภาษณ์และตรวจร่างกาย**

1. คลิกเปิดเมนูแบบบันทึกผลการสอบสัมภาษณ์และตรวจร่างกาย และเลือกเมนูที่ 1

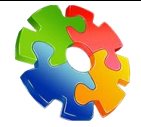

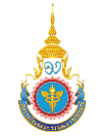

ระบบรับสมัครและคัดเลือกนักศึกษาใหม่ สถาบันพระบรมราชชนก กระทรวงสาธารณสุข

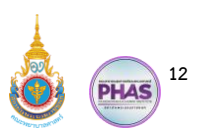

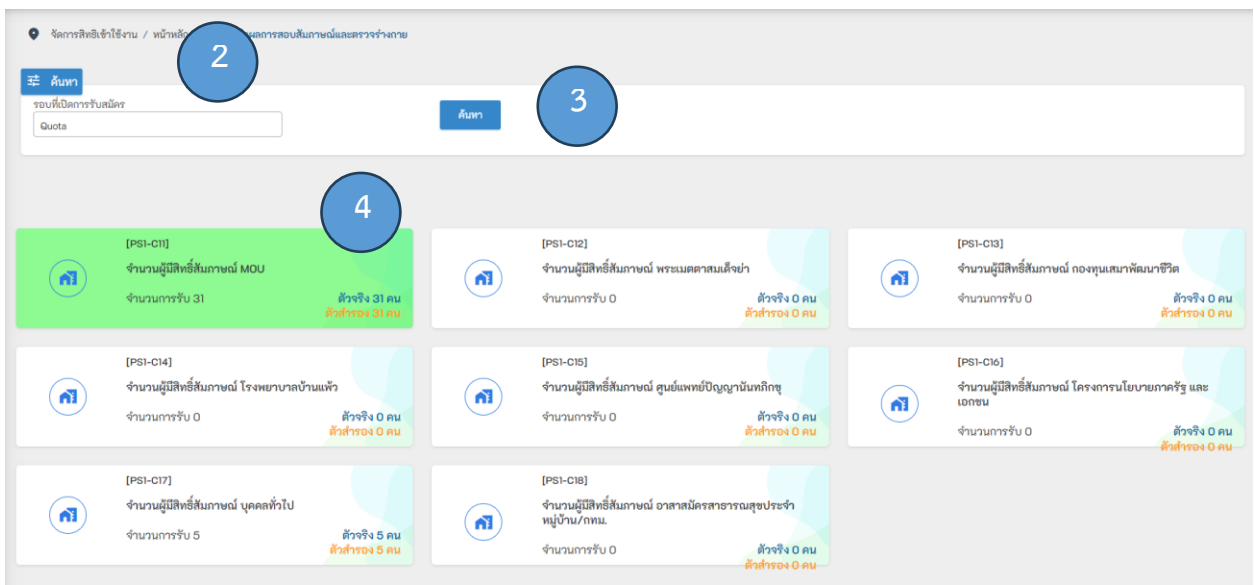

# **ขั้นตอนการทำงานของรูปที่ 13. หน้าจอแบบบันทึกผลการสอบสัมภาษณ์และตรวจร่างกาย**

- 2. เลือกรอบที่เปิดการรับสมัครเป็น Quota
- 3. คลิกที่ปุ่มค้นหา
- 4. เลือกโครงการที่ต้องการการดาวน์โหลดแบบบันทึกผลการสอบสัมภาษณ์ และตรวจร่างกาย (Excel File)

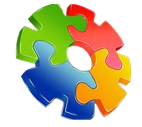

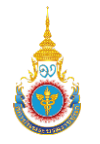

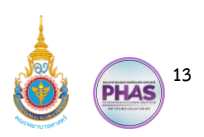

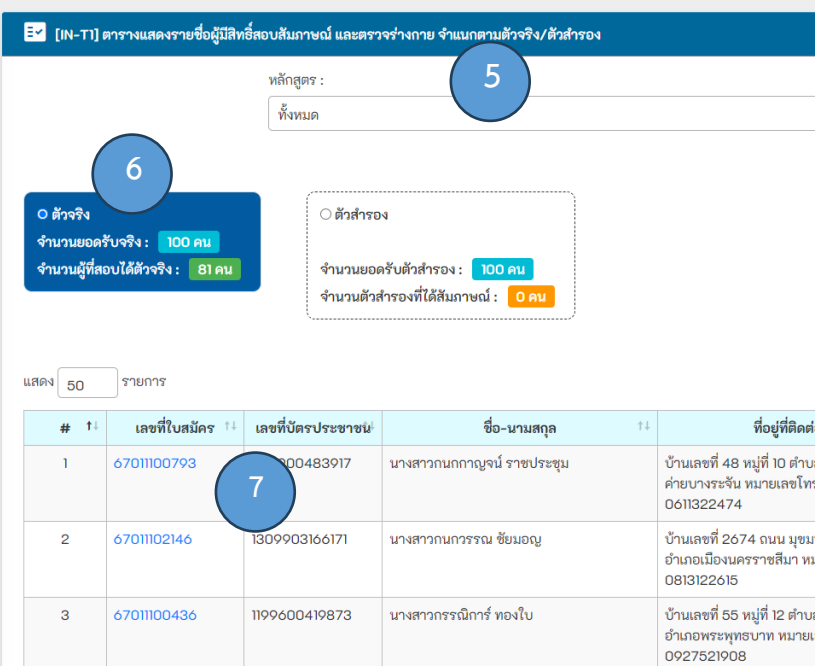

# **ขั้นตอนการทำงานของรูปที่ 14. ตารางแสดงรายชื่อผู้มีสิทธิ์สอบสัมภาษณ์ และตรวจร่างกาย จำแนกตาม ตัวจริง/ตัวสำรอง**

- 5. เลือกหลักสูตร
- 6. เลือกตัวจริง หรือตัวสำรอง
- 7. คลิกที่เลขที่ใบสมัคร เพื่อเข้าไปตรวจสอบข้อมูลของผู้มีสิทธิ์สอบสัมภาษณ์

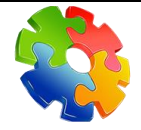

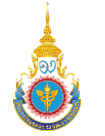

ระบบรับสมัครและคัดเลือกนักศึกษาใหม่ สถาบันพระบรมราชชนก กระทรวงสาธารณสุข

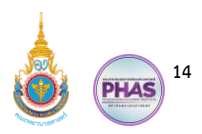

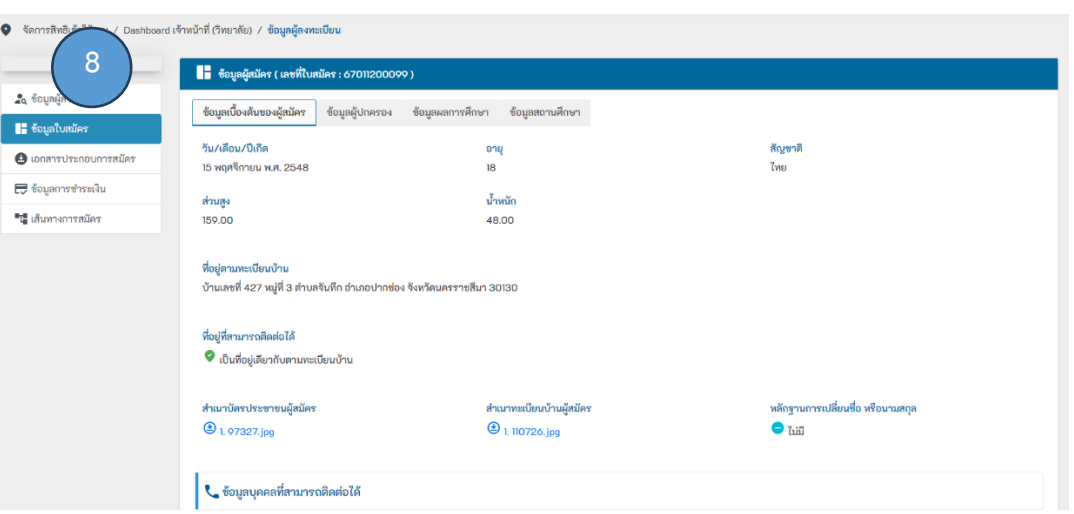

# **ขั้นตอนการทำงานของรูปที่ 15. ข้อมูลผู้มีสิทธิ์สอบสัมภาษณ์**

- 8. แสดงข้อมูลผู้มีสิทธิ์สอบสัมภาษณ์
- **3.2. การตรวจสอบไฟล์ผลการตรวจร่างกาย**

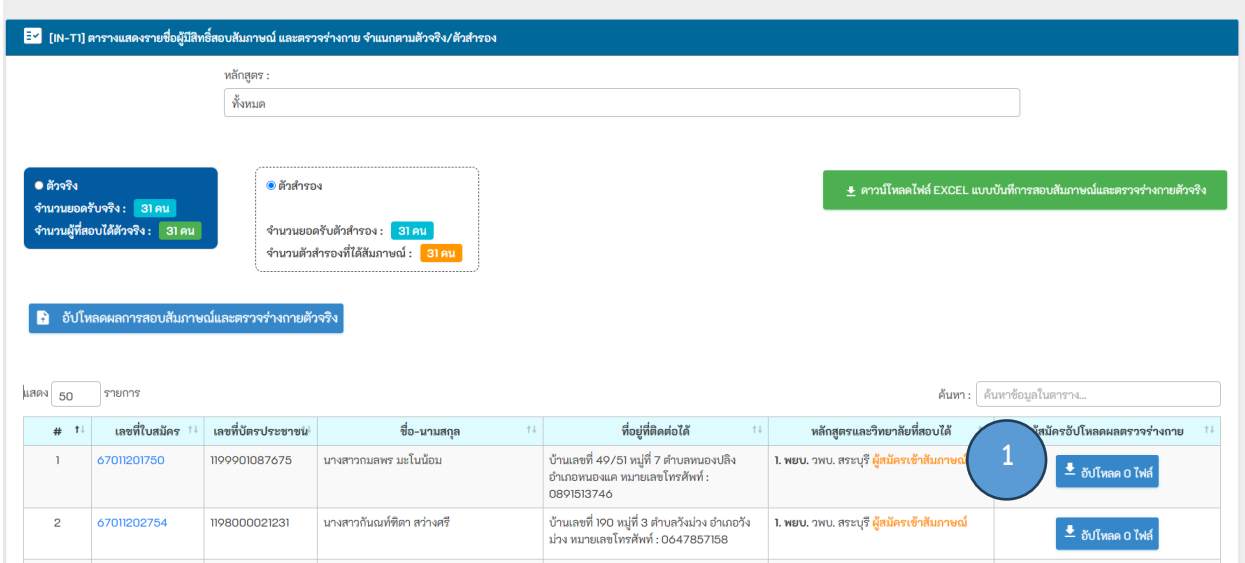

# **ขั้นตอนการทำงานของรูปที่ 16. ตรวจสอบไฟล์ผลการตรวจร่างกาย**

1. คลิกที่ปุ่มอัปโหลดไฟล์

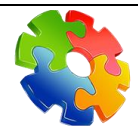

บริษัท ออล โอ ซอฟต์ จำกัด **Allosoft co.,ltd. (AOS)** *"The last thing you can trust"*

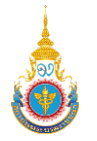

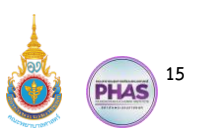

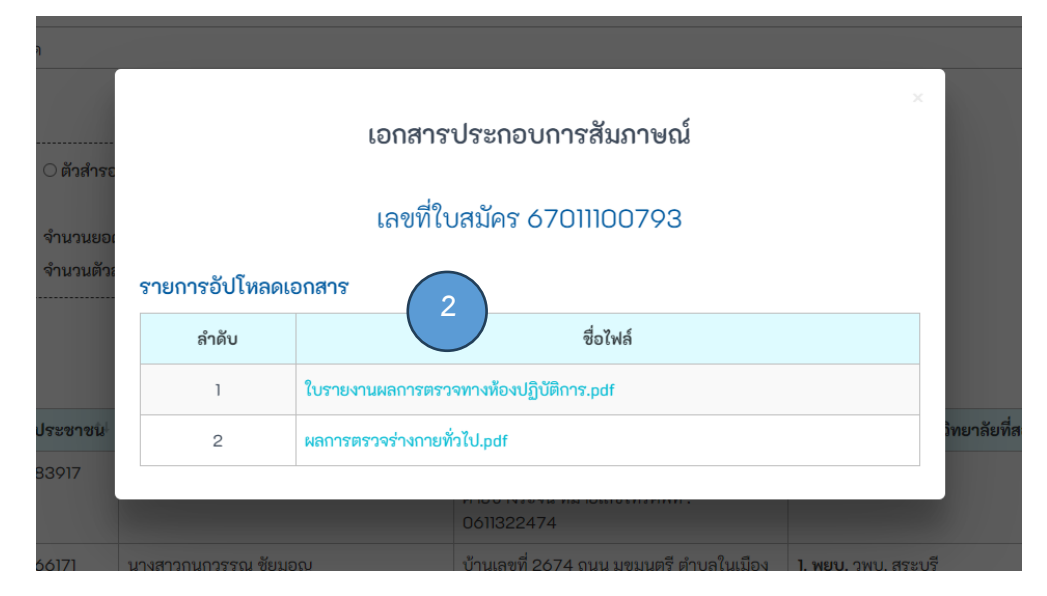

## **ขั้นตอนการทำงานของรูปที่ 17. เอกสารประกอบการสัมภาษณ์**

2. คลิกไฟล์ที่ต้องการตรวจสอบ

#### **4. การบันทึกผลการสัมภาษณ์ในไฟล์ Excel File**

อาจารย์ผู้ทำหน้าที่ตรวจสอบเมื่อได้รับไฟล์ Excel File แบบบันทึกการสอบสัมภาษณ์และตรวจ ร่างกายของผู้มีสิทธิ์สอบสัมภาษณ์ทั้งตัวจริง และตัวสำรอง จากคณะกรรมการวิทยาลัย (เลขาฯ) อาจารย์ผู้ทำ หน้าที่ตรวจสอบจะต้องบันทึกข้อมูลลงไฟล์ Excel File เท่านั้น โดยมีขั้นตอนการทำงานดังนี้

#### **4.1. บันทึกผลการสัมภาษณ์ในไฟล์ Excel File**

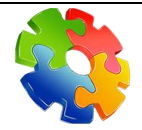

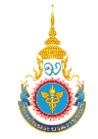

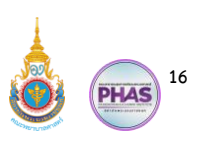

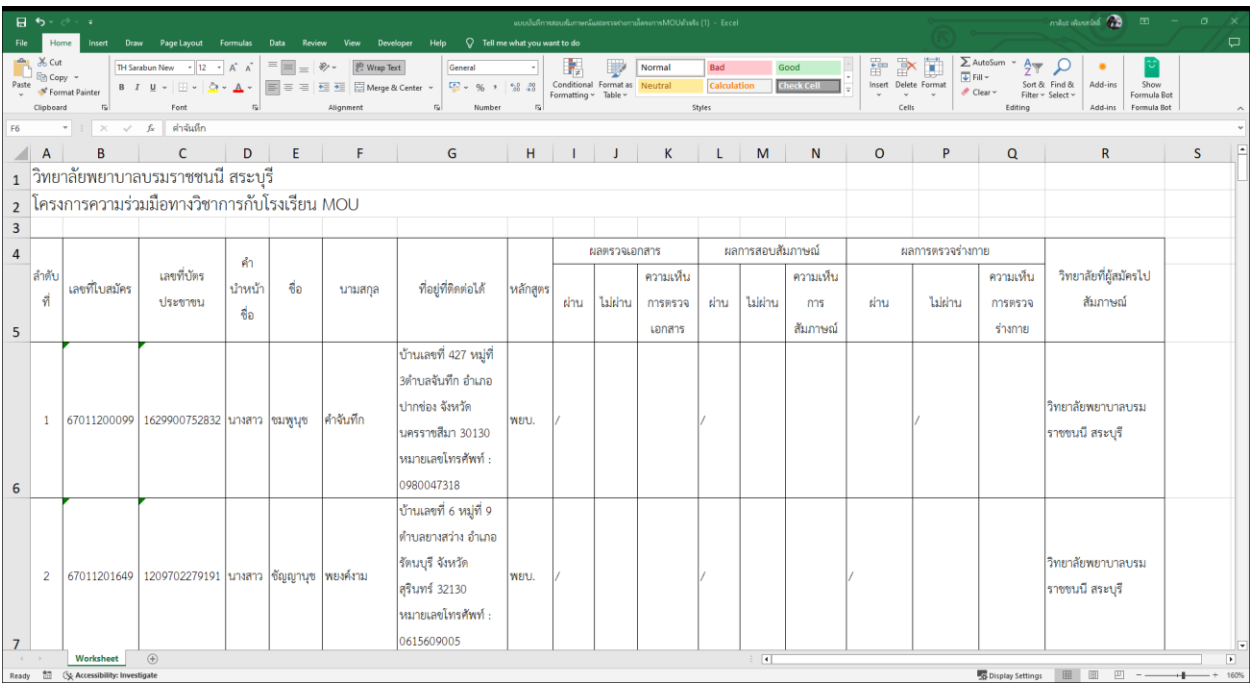

# **ขั้นตอนการทำงานของรูปที่ 18. Excel File แบบบันทึกการสอบสัมภาษณ์และตรวจร่างกายของผู้มีสิทธิ์ สอบสัมภาษณ์**

- 1. คอลัมน์ A1 แสดงชื่อวิทยาลัย
- 2. คอลัมน์ A1 แสดงชื่อโครงการ
- 3. คอลัมน์ A4 ลำดับที่
- 4. คอลัมน์ B4 เลขที่ใบสมัคร
- 5. คอลัมน์ C5 เลขที่บัตรประชาชน
- 6. คอลัมน์ D4 คำนำหน้าชื่อ
- 7. คอลัมน์ E4 ชื่อ
- 8. คอลัมน์ F4 นามสกุล
- 9. คอลัมน์ G4 ที่อยู่ที่ติดต่อได้
- 10. คอลัมน์ H4 หลักสูตร
- 11. คอลัมน์ I4 K4 ผลการตรวจเอกสาร

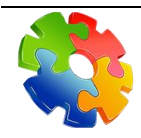

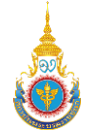

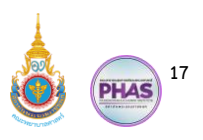

- 12. คอลัมน์ I4 ผ่าน
- 13. คอลัมน์ J4 ไม่ผ่าน (ในกรณีที่ไม่ผ่าน อาจารย์ผู้ทำหน้าที่ตรวจสอบ กรุณากรอกความเห็น)
- 14. คอลัมน์ K4 ความเห็นการตรวจเอกสาร
- 15. คอลัมน์ L4 N4 ผลการสอบสัมภาษณ์
- 16. คอลัมน์ L4 ผ่าน
- 17. คอลัมน์ M4 ไม่ผ่าน (ในกรณีที่ไม่ผ่าน อาจารย์ผู้ทำหน้าที่ตรวจสอบ กรุณากรอกความเห็น)
- 18. คอลัมน์ N4 ความเห็นการสัมภาษณ์
- 19. คอลัมน์ O4 Q4 ผลการตรวจร่างกาย
- 20. คอลัมน์ O4 ผ่าน
- 21. คอลัมน์ P4 ไม่ผ่าน (ในกรณีที่ไม่ผ่าน อาจารย์ผู้ทำหน้าที่ตรวจสอบ กรุณากรอกความเห็น)
- 22. คอลัมน์ Q4 ความเห็นการตรวจร่างกาย
- 23. คอลัมน์ R4 วิทยาลัยที่ผู้สมัครไปสัมภาษณ์(ในกรณีที่ผู้มีสิทธิ์สอบสัมภาษณ์ติดตัวสำรองที่ สถานศึกษาอื่น จะแสดงชื่อสถานศึกษานั้น)

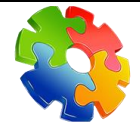